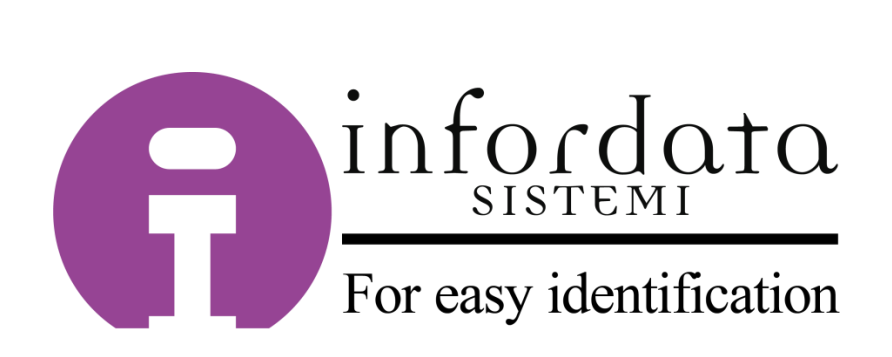

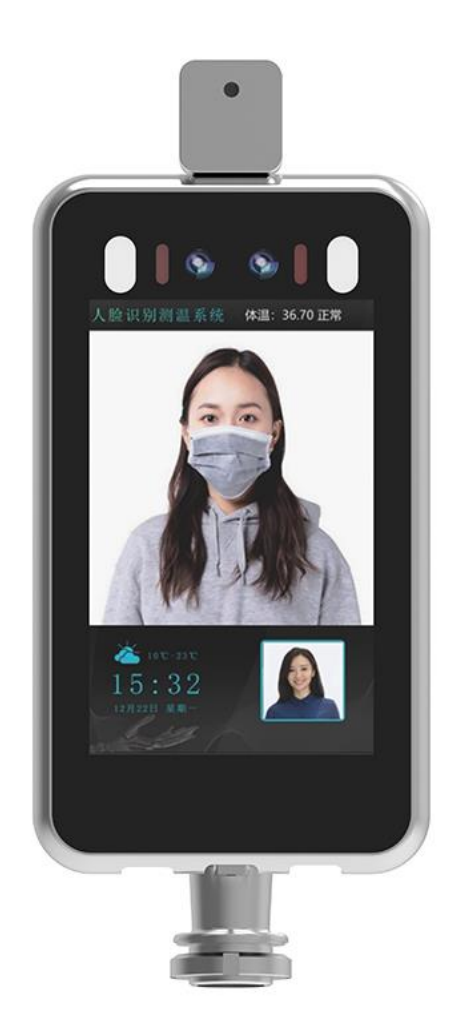

# **INFDF108**

# **Guida rapida per l'Utente**

Rev. 1 del 25/06/2020

# **Introduzione**

Il dispositivo INFDF108 ha un display da 8" in HD e può essere fornito in due versioni in base al tipo di supporto. A condizioni e distanze di lettura ottimali può effettuare misurazioni con un'accuratezza di +/- 0,3° C.

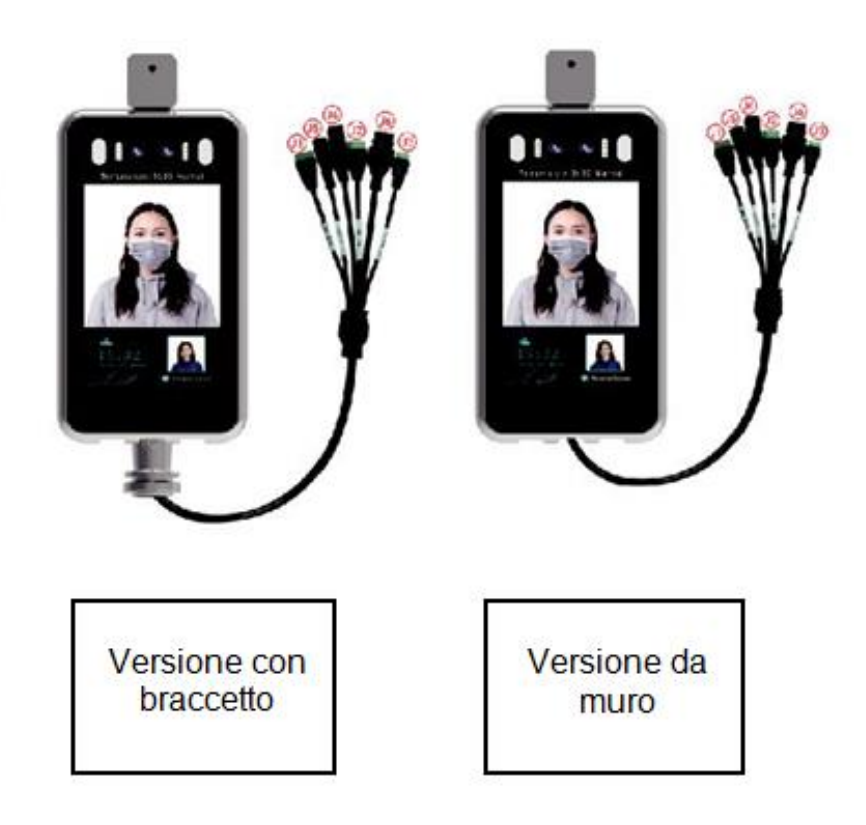

# **Luogo di installazione:**

Va installato tassativamente all'interno, lontano da fonti di calore e forti getti d'aria.

Non installare il terminale sotto la luce solare diretta, fare attenzione soprattutto nel caso di grandi finestrature, vetrine.

Porre attenzione anche ad evitare fonti di luce artificiale nelle immediate vicinanze del sensore.

Non interporre alcun tipo di protezione tra l'utente e il dispositivo (ad esempio vetri, plastiche, pellicole).

# **Condizioni ambientali ottimali:**

Per assicurare le migliori prestazioni installare in ambienti con temperatura da 16° C a 32° C. Non installare in ambienti troppo umidi.

# **Dimensioni:**

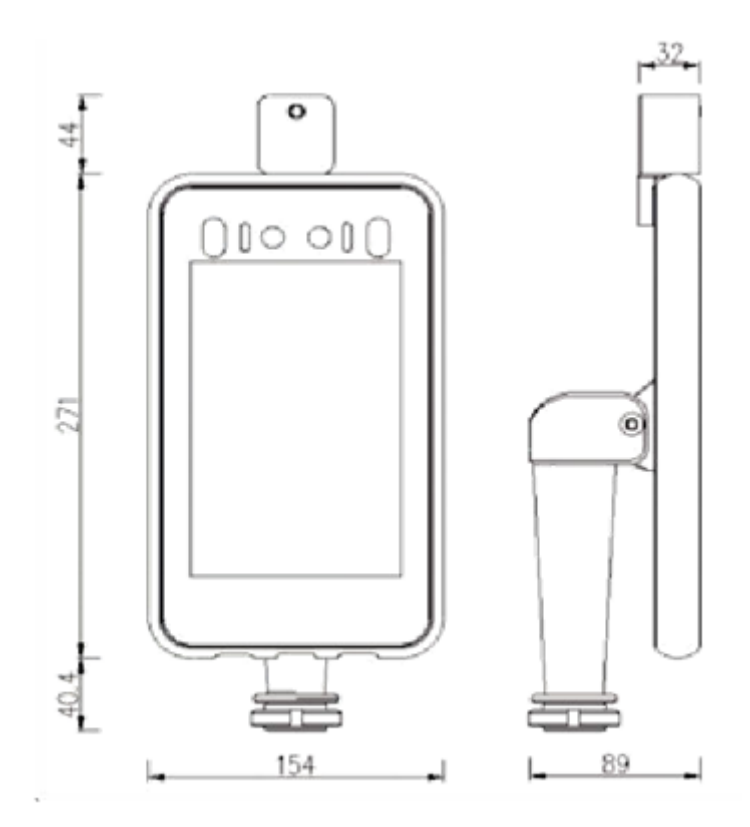

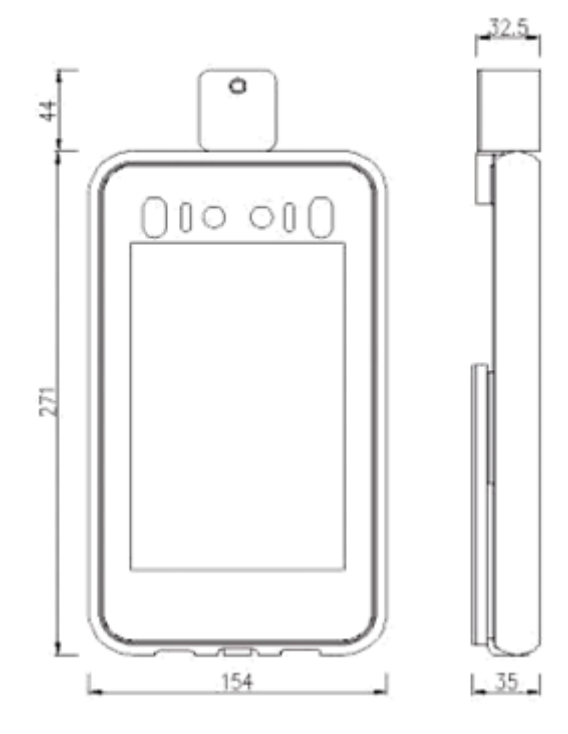

# **Posizionamento:**

Il terminale va installato ad un'altezza adeguata in base al bacino d'utenza al quale è rivolto. Per le installazioni a muro, normalmente si consiglia un'altezza di 1,5 metri. In merito alla distanza di lettura invece, la migliore accuratezza si ottiene a circa 0,5 metri.

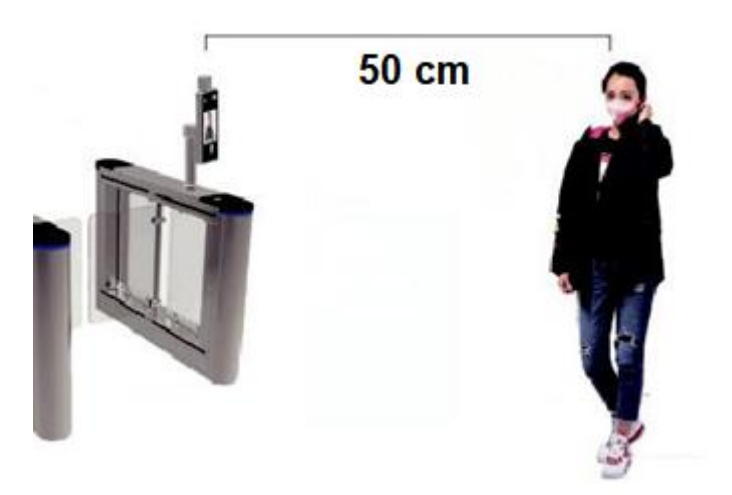

# **Alimentazione:**

Utilizzare l'alimentatore fornito nella confezione. Il dispositivo necessita di un'alimentazione DC 12V 3A.

# **Connessioni:**

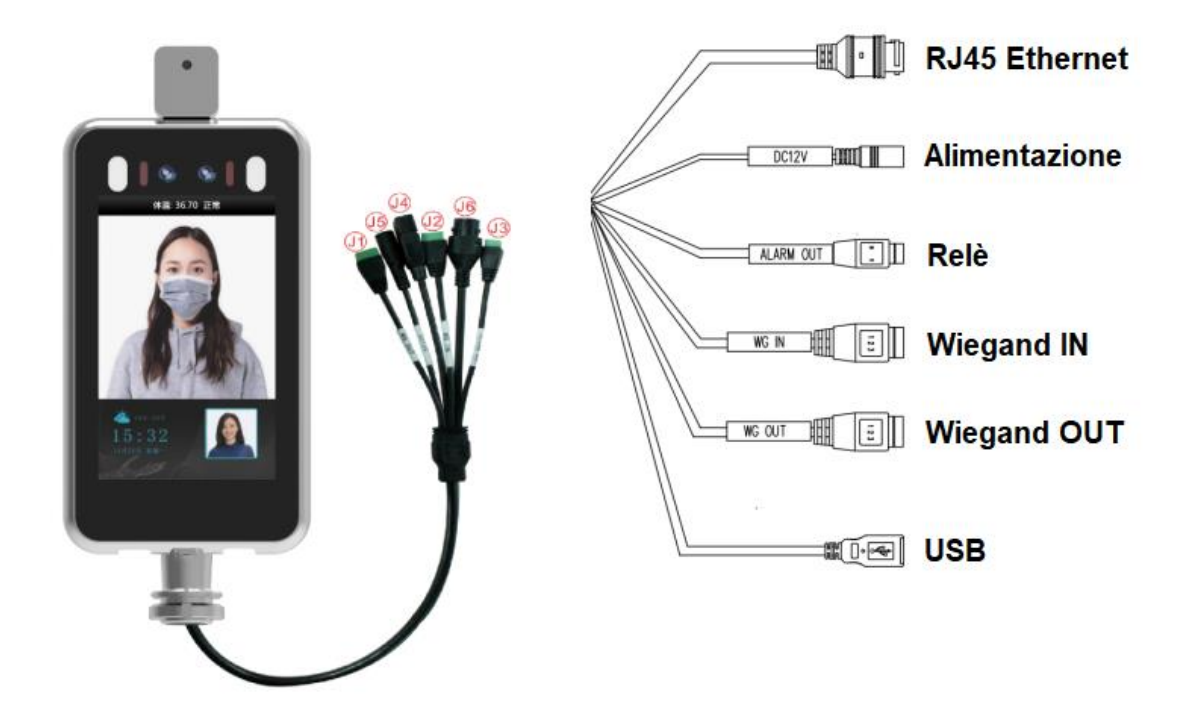

# **Operazioni iniziali**

## **Come effettuare la prima connessione tramite RJ45?**

Il terminale viene generalmente fornito preimpostato in **DHCP**, ma può essere fornito anche con indirizzo IP statico. Se sul display compare un indirizzo diverso da 192.168.1.88 è impostato in **DHCP**.

**DHCP**

Accendere il dispositivo e collegarlo alla rete tramite un cavo LAN. Aspettare circa 3 minuti per l'avvio. Sul display del terminale (in basso a destra) verrà visualizzato l'indirizzo IP assegnato dalla rete (esempio 10.10.10.1).

Aprire il browser web preferito e inserire nell'apposita barra l' indirizzo assegnato.

# **IP STATICO**

Accendere il dispositivo e collegarlo direttamente al computer tramite un cavo LAN. Aspettare circa 3 minuti per l'avvio.

Nell'angolo in basso a destra cliccare sull'icona indicata;

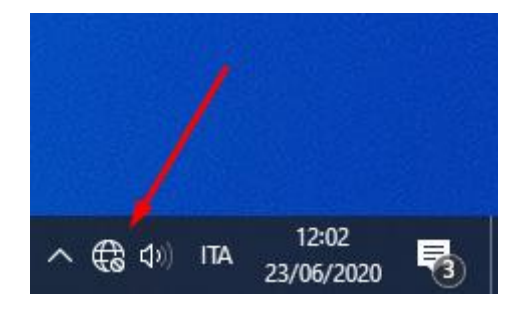

Aprire **Impostazioni rete e Internet**;

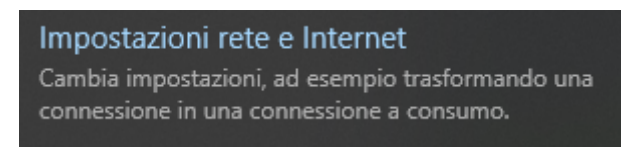

# Selezionare **Ethernet** sulla sinistra e successivamente **Modifica opzioni scheda**;

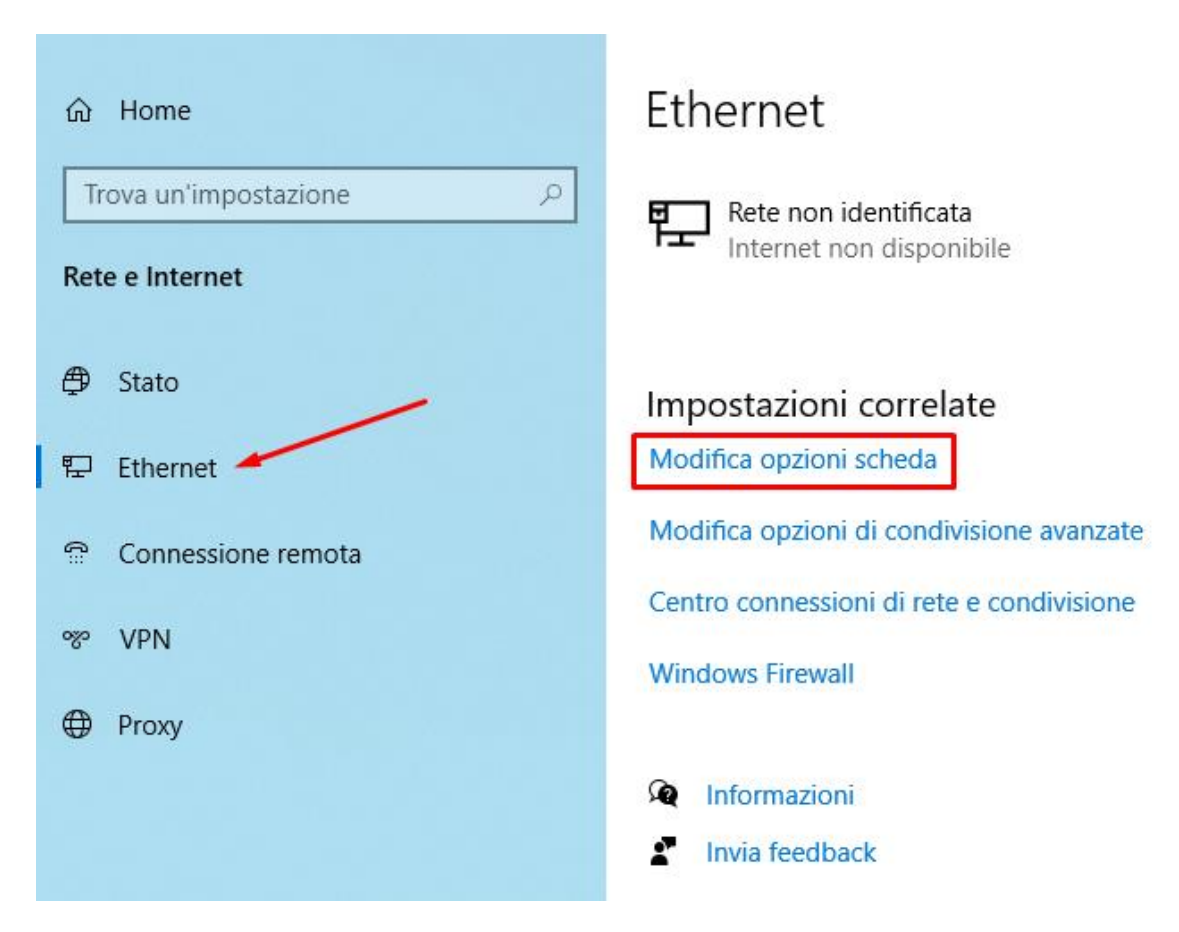

Apparirà una nuova finestra – individuare l'adattatore corretto, cliccare con il tasto destro su di esso e scegliere **Proprietà**;

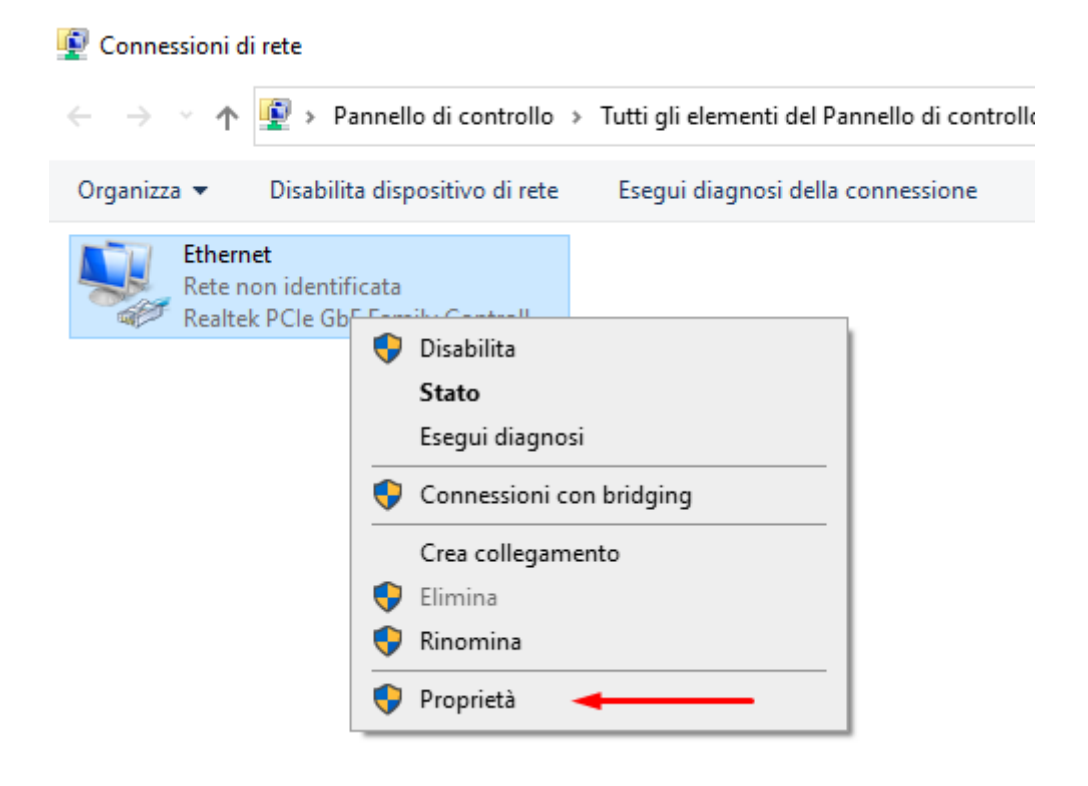

Individuare il protocollo **TCP/IPv4** e fare un doppio clic sulla voce (non togliere il segno di spunta);

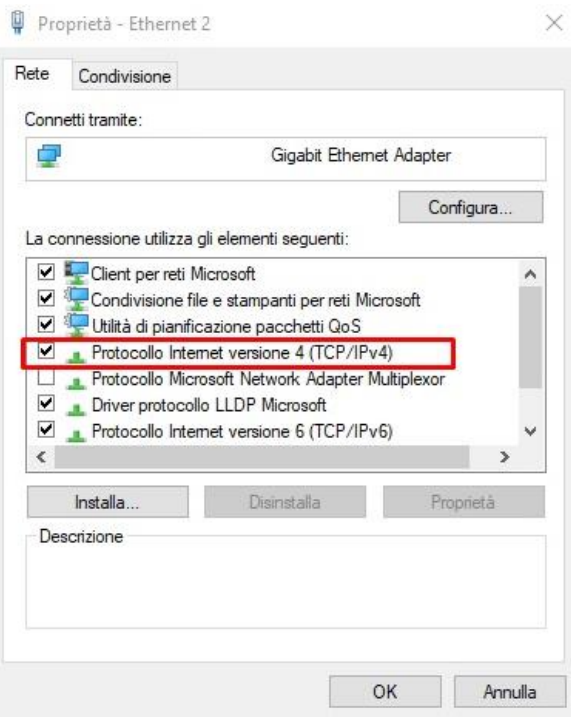

Si aprirà una nuova finestra - impostare l'**indirizzo IP** con i seguenti parametri:

Indirizzo IP: **192.168.1.1** e Subnet mask: **255.255.255.0**;

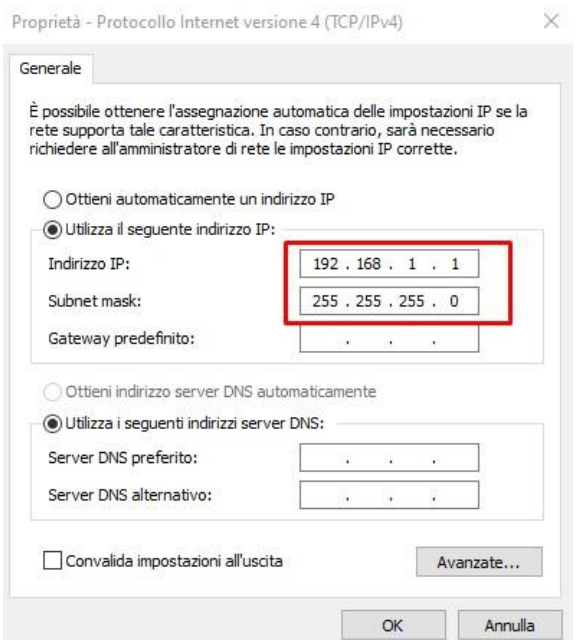

*N.B. Si consiglia di copiare i parametri per poter ripristinare la rete alle impostazioni precedenti dopo aver configurato il terminale*

Aprire il browser web preferito e inserire nella barra degli indirizzi: **192.168.1.88**.

# **Software**

# **Primo login**

Inserire i dati di accesso predefiniti;

Nome utente: **admin** Password: **admin**

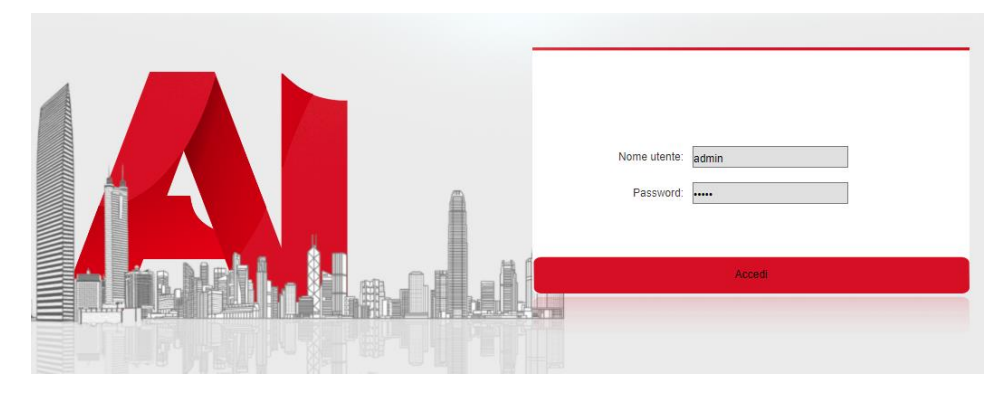

Cliccare su **Accedi**.

# **Cambio password amministratore**

La password **admin** va cambiata al primo accesso per ragioni di sicurezza. Cliccare su **Impostazioni** – **Gestione utenti**, inserire una **Password** adeguata e salvare. Uscire ed accedere nuovamente per rendere effettive le modifiche.

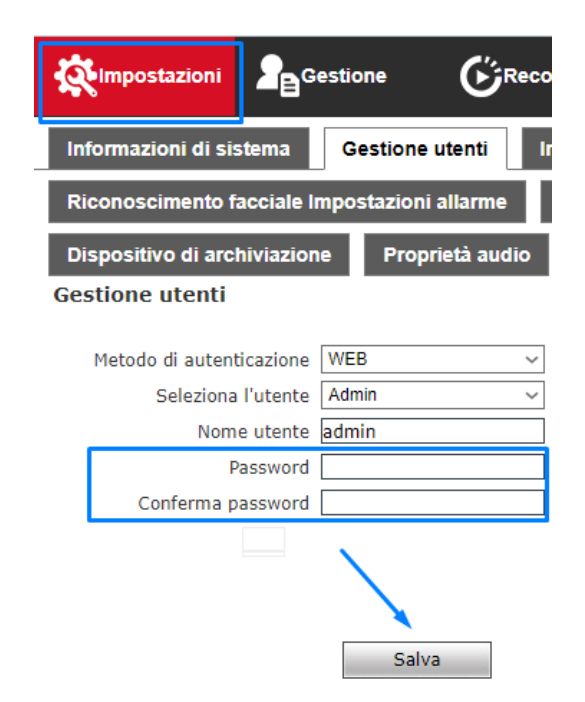

#### **Cambiare la lingua**

Il terminale dispone di varie lingue selezionabili.

Cliccare su **Impostazioni – Informazioni di sistema**, scegliere la lingua desiderata dal menu a tendina e salvare.

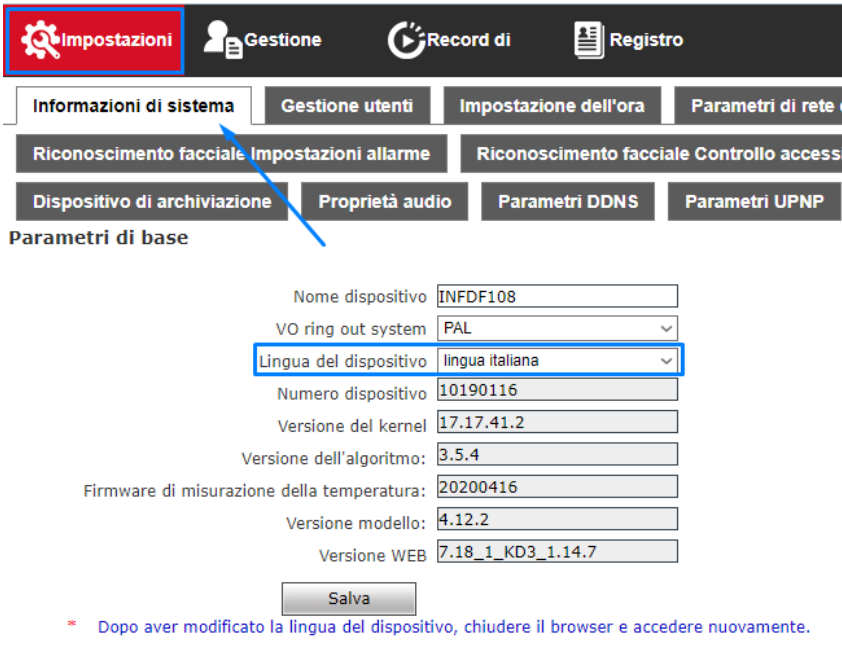

# **Impostare l'ora**

Si consiglia di mantenere l'impostazione di base **Sincronizzazione con il computer locale**. In caso contrario scegliere l'impostazione richiesta cliccando su **Impostazioni – Impostazione dell'ora** e salvare.

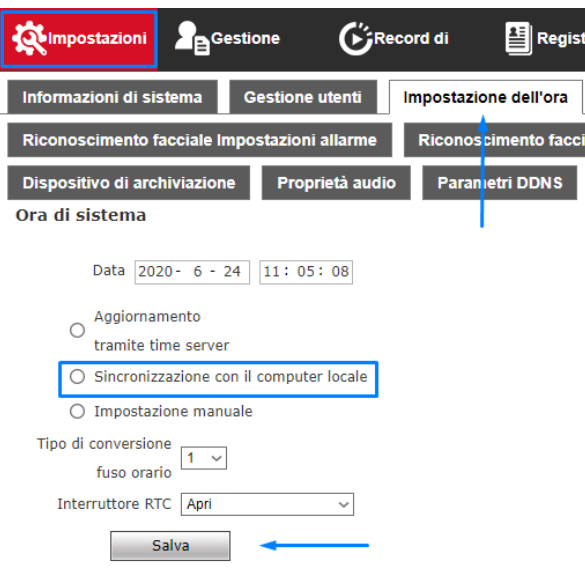

# **Modificare i parametri di rete**

Qualora si voglia disattivare il **DHCP** o cambiare gli altri parametri di rete, cliccare su **Impostazioni – Parametri di rete cablata**, modificare e salvare.

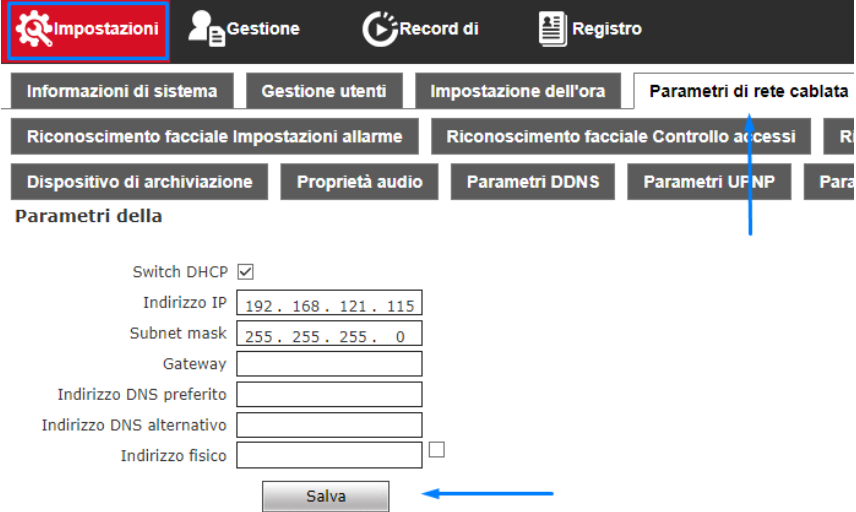

# **Attivare il rilevamento mascherina e modificare la soglia di temperatura**

Cliccare su **Impostazioni** – **Riconoscimento facciale Impostazioni allarme**, modificare le impostazioni desiderate e salvare.

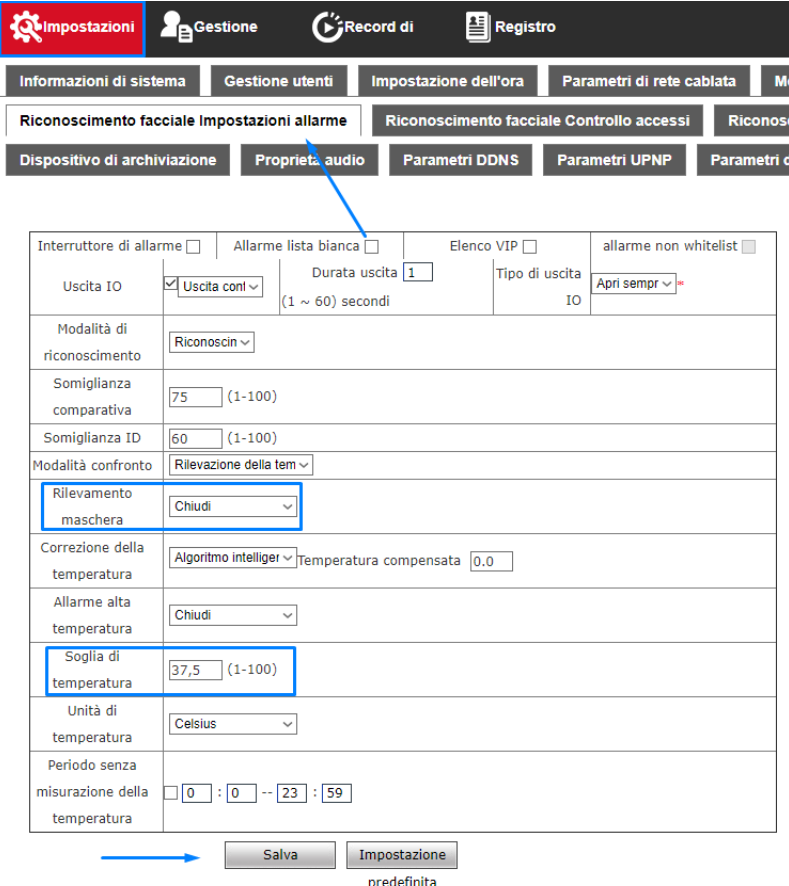

#### **Disattivare o regolare l'accensione dei LED di illuminazione**

Cliccare su **Impostazioni** – **Riconoscimento facciale Controllo accessi**, modificare la voce **Controllo luce bianca** e salvare.

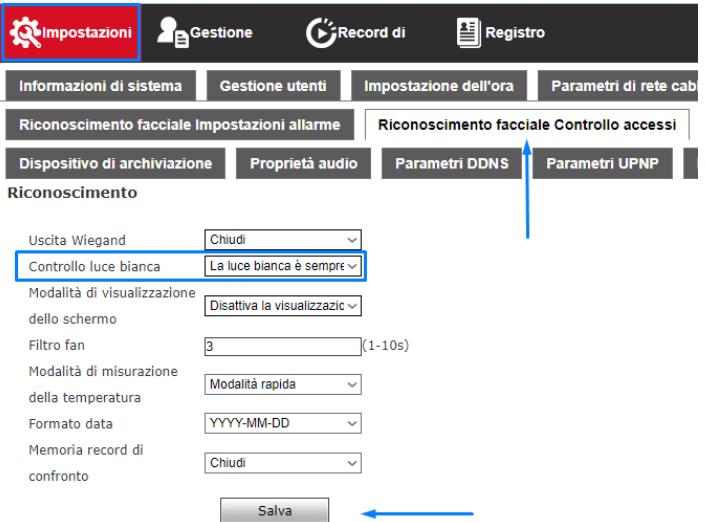

#### **Verificare le modalità di salvataggio delle foto**

Il dispositivo viene impostato in modo da non salvare le foto degli utenti controllati. Prima di modificare l'impostazione, contattare il responsabile della protezione dei dati personali della vostra organizzazione.

**Chiudi** = il terminale non salva nessuna foto (predefinito)

**Record anomalo ad alta temperatura** = salvataggio delle foto dei soli utenti con misura fuori soglia

**Tutti i record** = il dispositivo salva tutte le foto

Cliccare su **Impostazioni** – **Riconoscimento facciale Controllo accessi**, modificare la voce **Memoria record di confronto** e salvare.

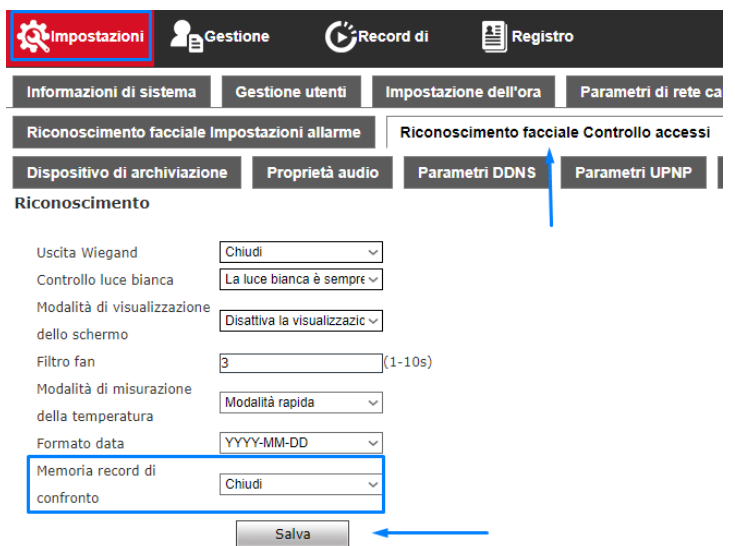

#### **Visualizzare le foto salvate**

Cliccare su **Record**, inserire l'intervallo temporale richiesto e premere **Query**. Dopo una breve elaborazione, compariranno le immagini.

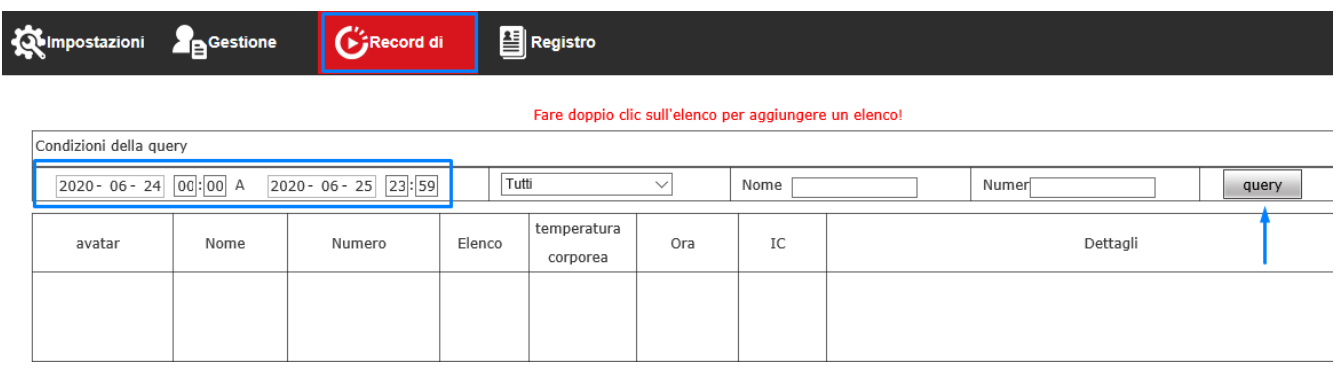

# **Cancellare tutte le foto salvate nella memoria interna**

Cliccare su **Impostazioni** – **Dispositivo di archiviazione** e premere **Formato**;

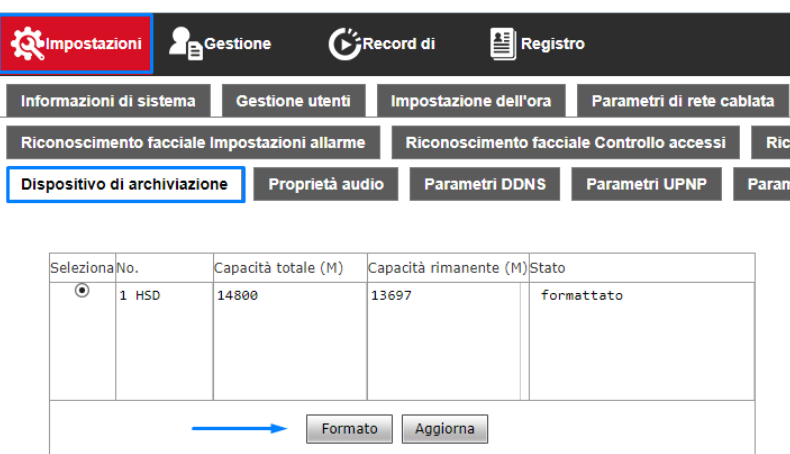

Comparirà un **avviso** per confermare l'operazione;

Sei sicuro di voler formattare il dispositivo di archiviazione selezionato?

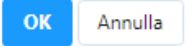

Premere OK per procedere con la formattazione. Il dispositivo si riavvierà automaticamente.

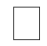

**⚠ Attenzione, questa operazione cancellerà i record in modo permanente.**

## **Disattivare o regolare il volume del terminale**

#### Cliccare su **Impostazioni** – **Proprietà audio**;

Per disattivare i messaggi vocali togliere il segno di spunta da **Interruttore audio**;

Per regolare il volume modificare la voce **Volume di output**;

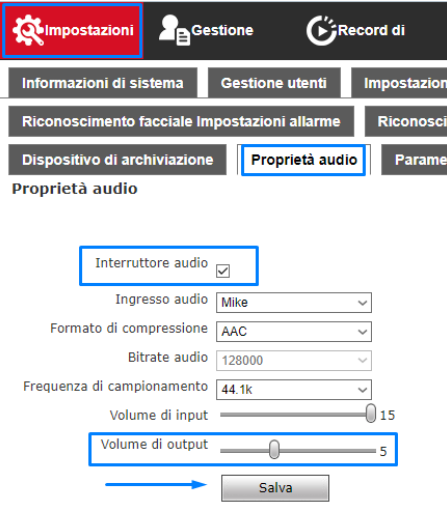

Dopo la configurazione, premere **Salva**.

#### **Modificare l'opzione scena**

A volte può risultare utile modificare l'opzione in base all'ambiente di installazione.

**Scena generale**: *per ambienti standard* **Scena lobby**: *per ambienti ben illuminati, grandi entrate di edifici*

Cliccare su **Impostazioni** – **Riconoscimento facciale Impostazioni parametri** – **Scene di volti**, scegliere l'opzione preferita e salvare.

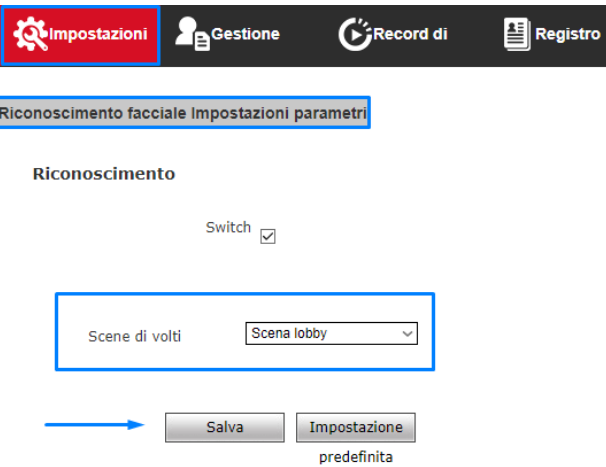

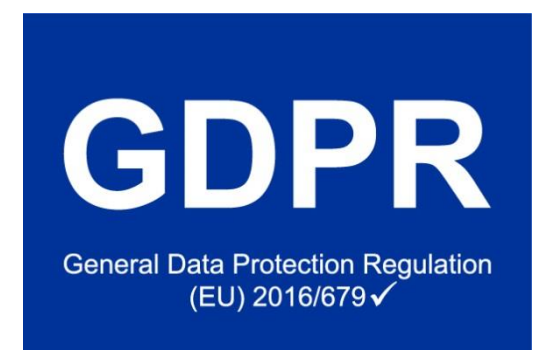

Le azioni minime da effettuare dal Responsabile sono riassunte nella tabella che segue.

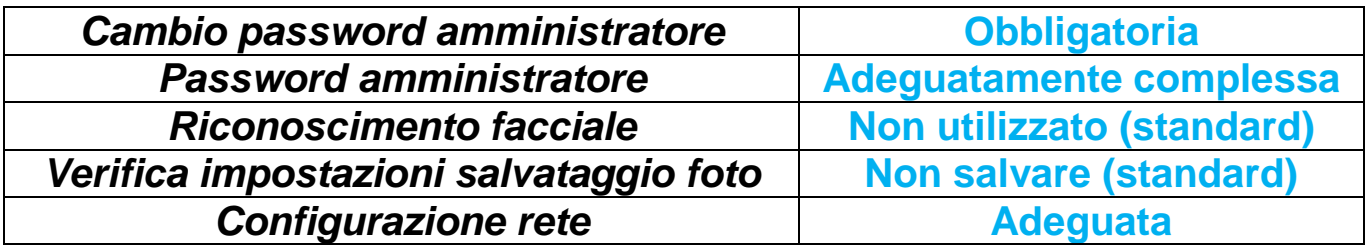

*Per gli ultimi aggiornamenti e ulteriori approfondimenti vi invitiamo a visitare:*

**[garanteprivacy.it](http://www.garanteprivacy.it/regolamentoue) [eur-lex.europa.eu](https://eur-lex.europa.eu/legal-content/IT/TXT/?uri=uriserv:OJ.L_.2016.119.01.0089.01.ITA&toc=OJ:L:2016:119:TOC)**

**Utilizzare il presente documento come guida prima di installare il dispositivo. Le immagini e le descrizioni potrebbero differire leggermente dal prodotto o dagli accessori acquistati. Ci riserviamo il diritto di modificare qualsiasi informazione o caratteristica tecnica contenuta nella presente guida in qualsiasi momento e senza preavviso. Non si fornisce alcuna garanzia, incluse le garanzie implicite su commerciabilità e adeguatezza per uno scopo particolare, in merito all'accuratezza, affidabilità e correttezza delle informazioni contenute nella presente guida. L'installazione deve essere effettuata da personale specializzato.**